# **Employee: How to Reset Your Password**

Last Modified on 01/25/2024 4:23 pm CST

#### What is WebCenter?

The employee portal of WebCenter gives you, the temp employee, access to important information including paycheck stubs, assignment info, and important documents.

\*Note\* Each staffing company has a unique URL link to WebCenter and will need to provide you with log in credentials. These same credentials are used to log into HRCenter.

Check out Employee: Welcome to WebCenter for more information.

\*Note\* If you forgot your password and cannot log in to HRCenter, see Part One. If you can log in to HRCenter and/or WebCenter and would like to change your password, see Part Two.

### **Part One**

This section assumes the following:

- 1. You know your HRCenter username
- 2. You are able to log into the email account used in conjunction with your HRCenter account.

\*Note\* If you do not have this information, your staffing provider is able to look this up. On the HRCenter login screen (accessible from your staffing providers website), select the (1.) forgot password option.

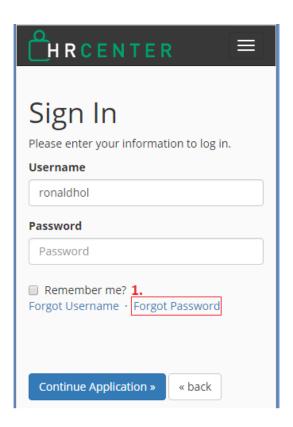

Users will be then be asked to provide their username.

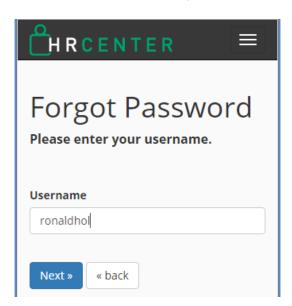

Upon selecting next, an email will be automatically sent to the address on file.

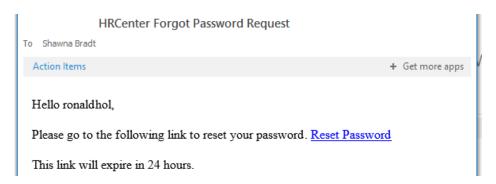

Select the Reset Password link to be automatically brought to the HRCenter 'Reset Your Password' page. Enter and

confirm your new password. Once done, select 'Set password' to confirm changes:

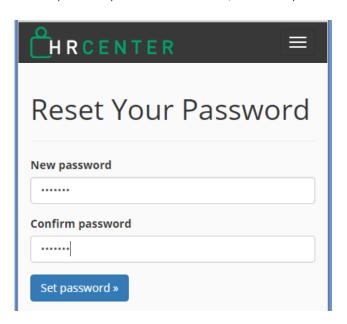

## **Part Two**

To change your HRCenter and/or WebCenter password (from an auto-generated password provided by your staffing company, or to simply update your existing), select 'My Information' from the WebCenter home screen:

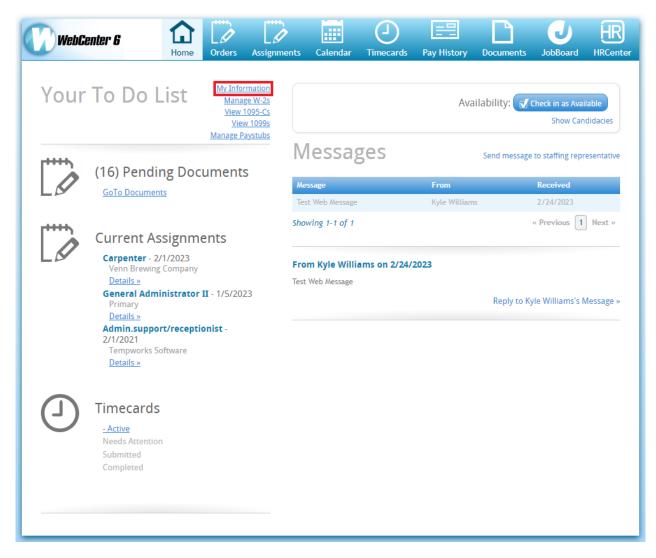

From the 'My Information' page, select 'Change Your Password':

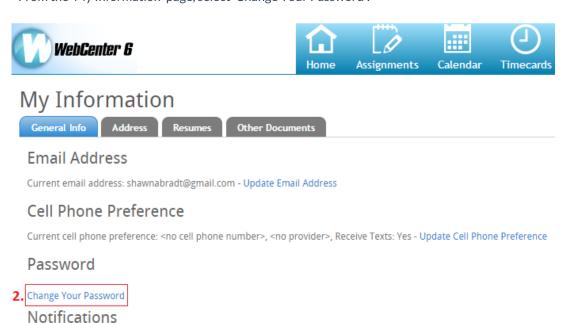

Place a check next to each notification that you would like to receive. Remove a check from each notification that you would "Update" to save the choices.

Next, enter your current password and then enter and confirm your new password. Select 'Change Password' to

#### confirm:

#### **Password**

New passwords are required to be a minimum of 7 characters in length.

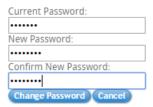

You will be notified that the password update was successful via the following message:

#### **Password**

Your password has been changed successfully.

Change Your Password

\*Note\* If you have any questions, please contact your staffing provider.

# **Related Articles**